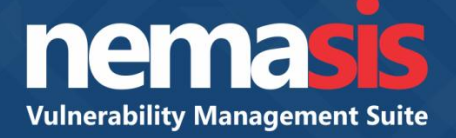

# **Nemasis Installation**

**Steps** Product Version: 14.0.1000.100

Document Version: NVA-I-1401

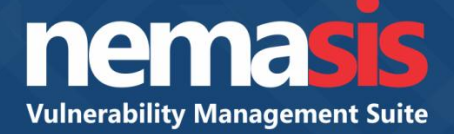

#### **Virtual Appliance details**

ISO can be installed on following virtual environments

- VMware
- Microsoft Hyper-V
- Oracle Virtual Box

#### **Appliance details / Minimum system requirements**

- 64-bit Debian based Linux OS
- $\bullet$  2 CPUs
- 8 GB RAM
- 20 GB HDD

#### **Installing Nemasis on a Virtual Machine**

- 1. Launch host VMWare/ Hyper-V/ Virtual Box.
- 2. Create a new guest virtual machine.
- 3. Use the nemasis va ISO image for the guest OS.
- 4. Click **Next** to proceed for the installation.

#### **Installing Nemasis on a Physical System**

#### **A. Non OS system**

- 1. Ensure that you have a system which does not have any OS pre-installed.
- 2. Insert the nemasis va CD/DVD.
- 3. Proceed for the installation.

#### **B. Pre-installed OS system**

- 1. Insert the nemasis va CD/DVD.
- 2. Create the desired partition for the installation.
- 3. Proceed for the installation.

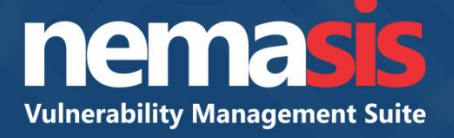

1. After booting from CD, press **Enter** to begin the installation process. Refer to Figure 1.

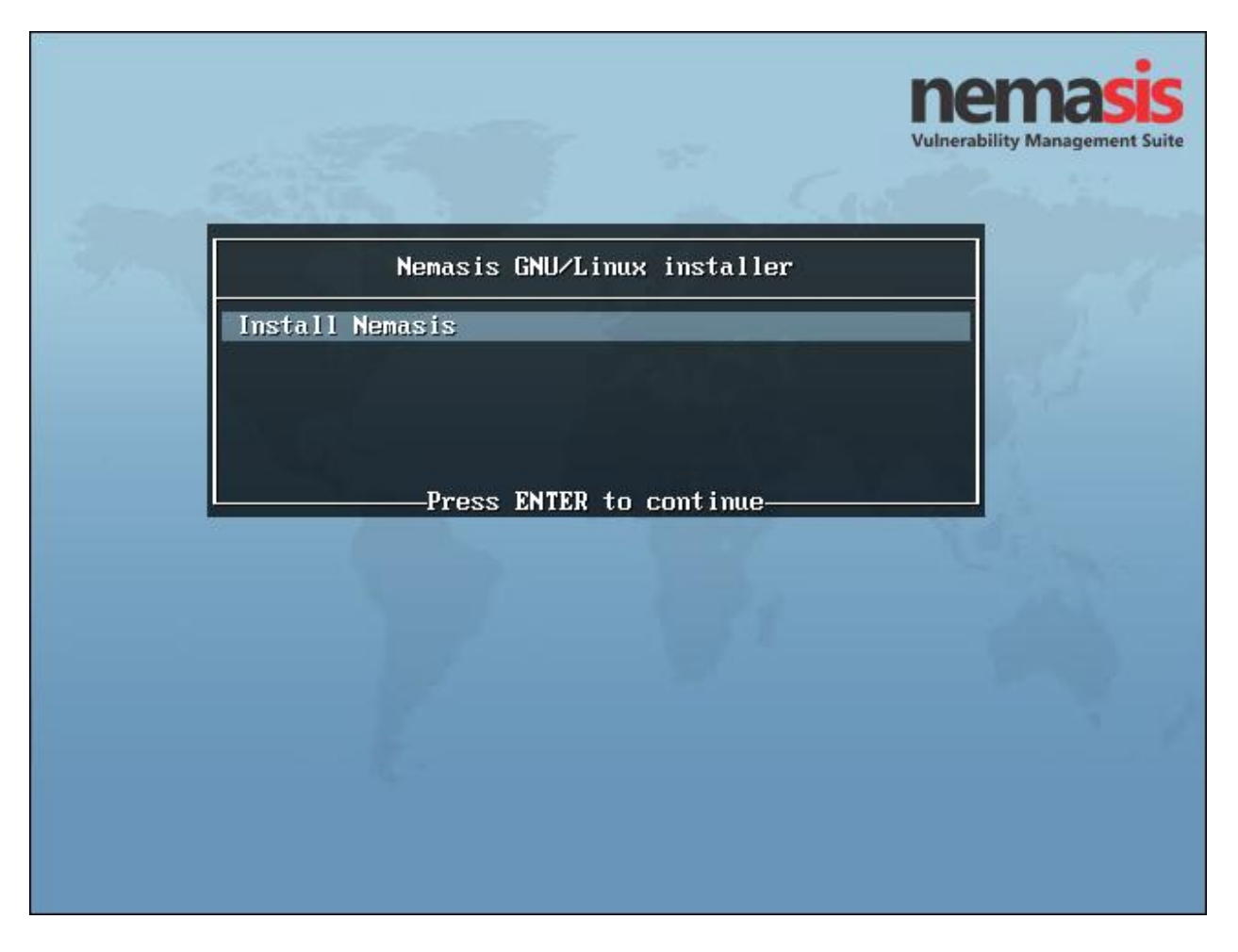

**Figure 1**

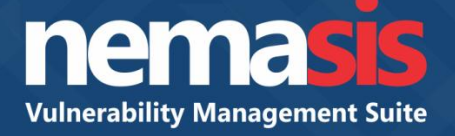

2. Select the language of your preference for installation and then click **Continue**. Refer to Figure 2.

| $\mathbb{R}$                                                                                                    | debian 9                                             |
|----------------------------------------------------------------------------------------------------|------------------------------------------------------|
| Select a language                                                                                                    |                                                      |
| Choose the language to be used for the installation process. The selected language will also be the<br>default language for the installed system.<br>Language: |                                                      |
| <b>Chinese (Simplified)</b>                                                                                                    | $\overline{\phantom{a}}$<br>中文(简体)<br>$\blacksquare$ |
| <b>Chinese (Traditional)</b>                                                                                                    | 中文(繁體)<br>$\blacksquare$                             |
| Croatian                                                                                                    | Hrvatski                                             |
| Czech                                                                                                    | Čeština                                              |
| Danish                                                                                                    | Dansk                                                |
| Dutch                                                                                                    | <b>Nederlands</b>                                    |
| Dzongkha                                                                                                    | ≹<ाग                                                 |
| English                                                                                                    | <b>English</b><br>$\sim$                             |
| Esperanto                                                                                                    | Esperanto                                            |
| Estonian                                                                                                    | Eesti                                                |
| Finnish                                                                                                    | Suomi                                                |
| French                                                                                                    | Français<br>$\blacksquare$                           |
| Galician                                                                                                    | Galego                                               |
| Georgian                                                                                                    | ქართული                                              |
| German                                                                                                    | Deutsch                                              |
| Grook                                                                                                    | ◡<br><b>Ellowica</b>                                 |
| Screenshot                                                                                                    | Continue<br><b>Go Back</b>                           |

**Figure 2**

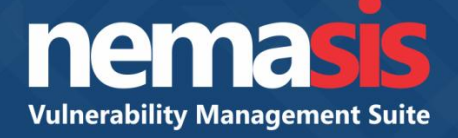

3. Select your country and then click **Continue**. Refer to Figure 3.

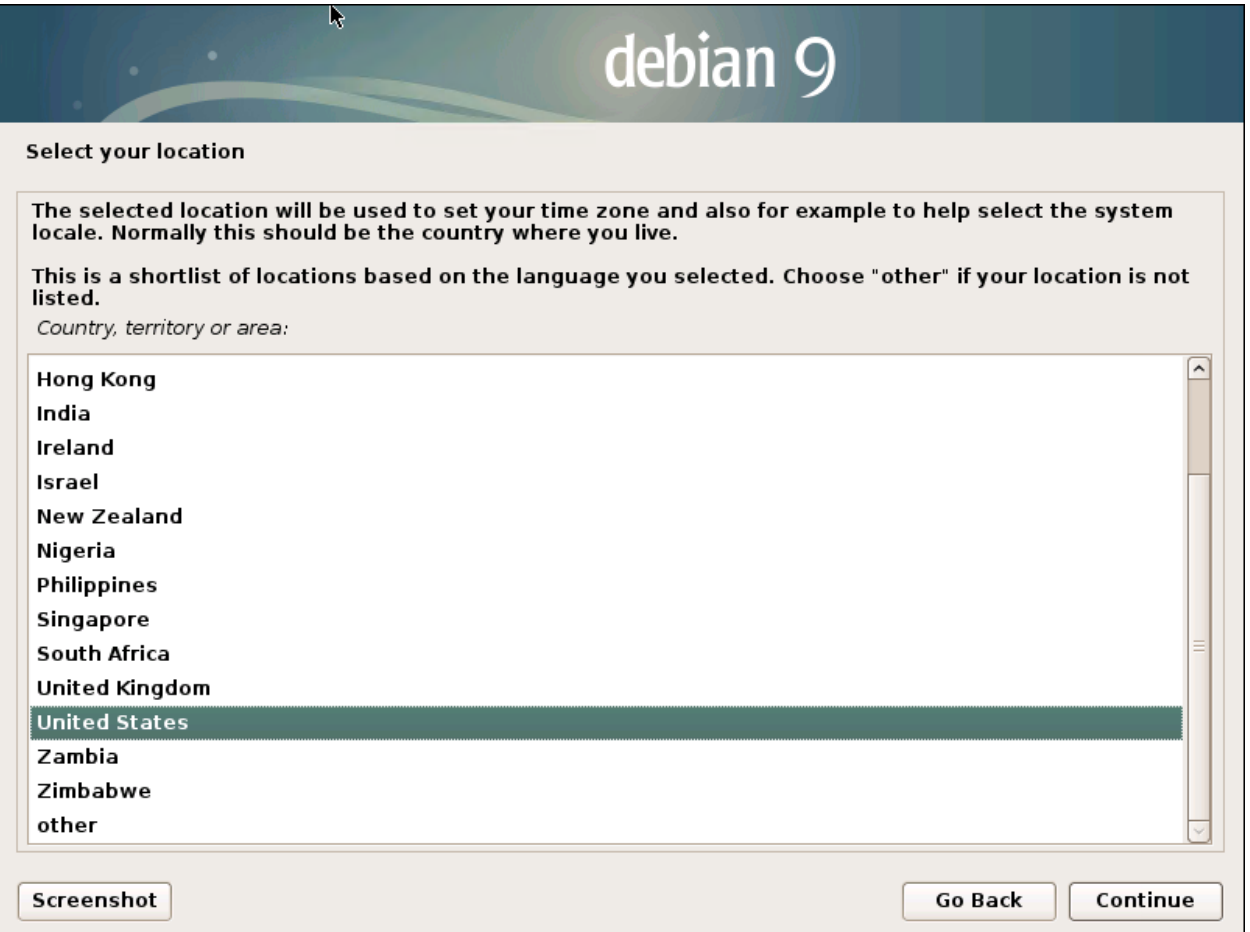

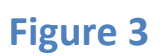

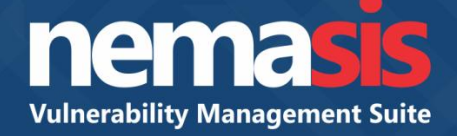

4. Select the keymap of your preference and then click **Continue**. Refer to Figure 4.

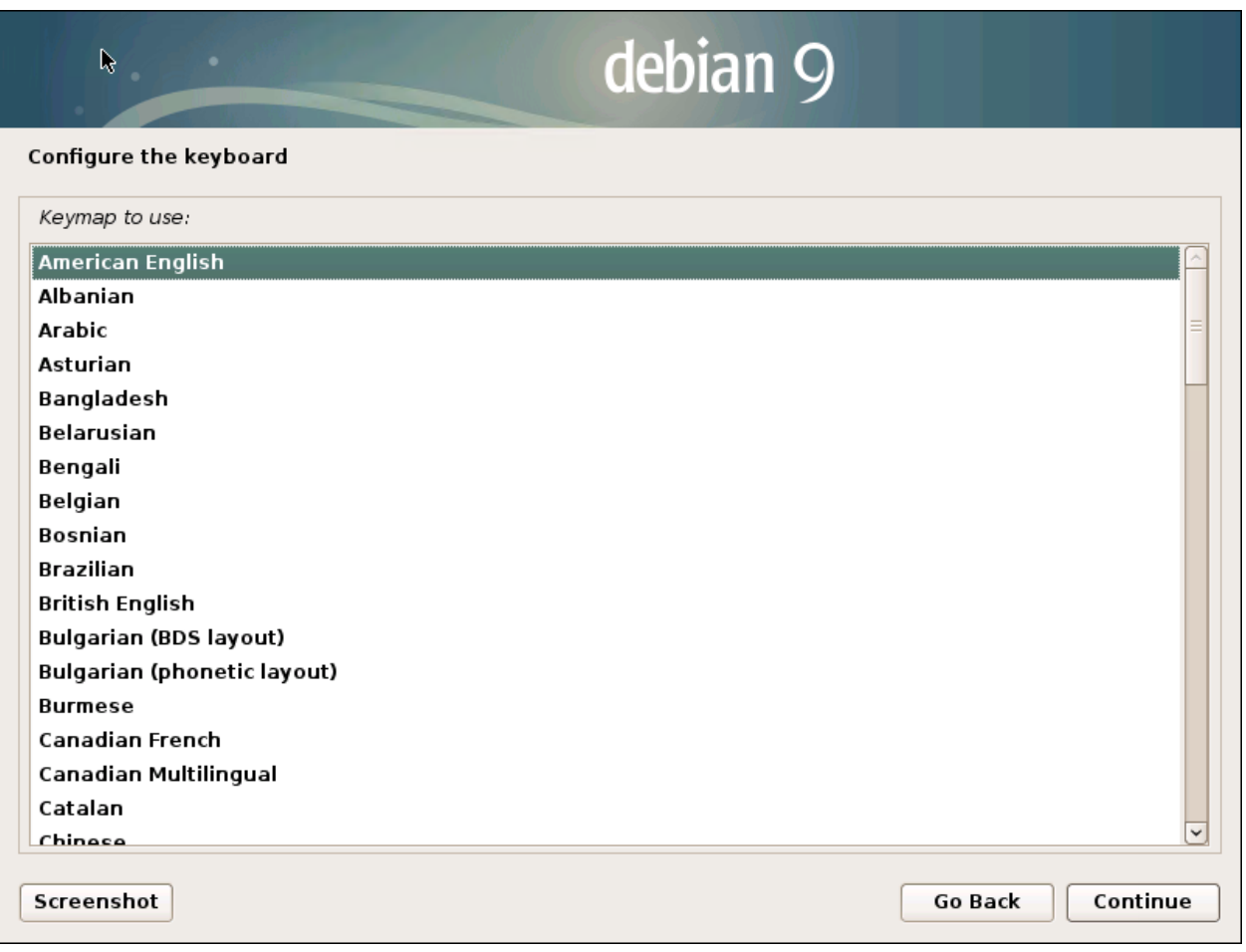

# **Figure 4**

A window appears displaying ongoing installation process. Refer to Figure 5.

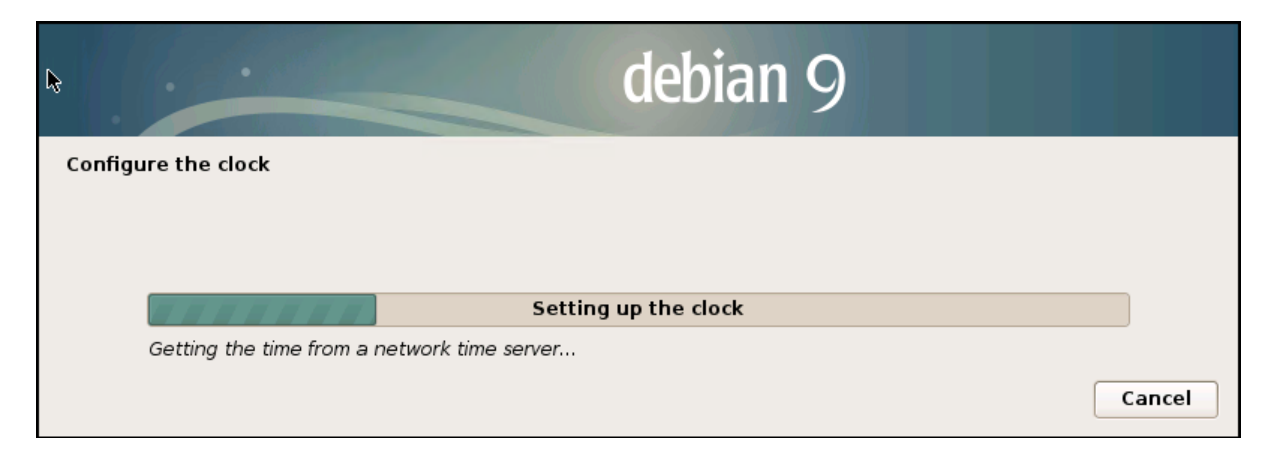

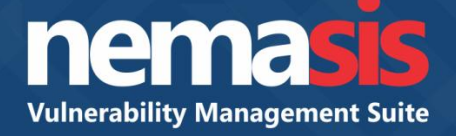

Configure the clock according to your region and then click **Continue**. Refer to Figure 6.

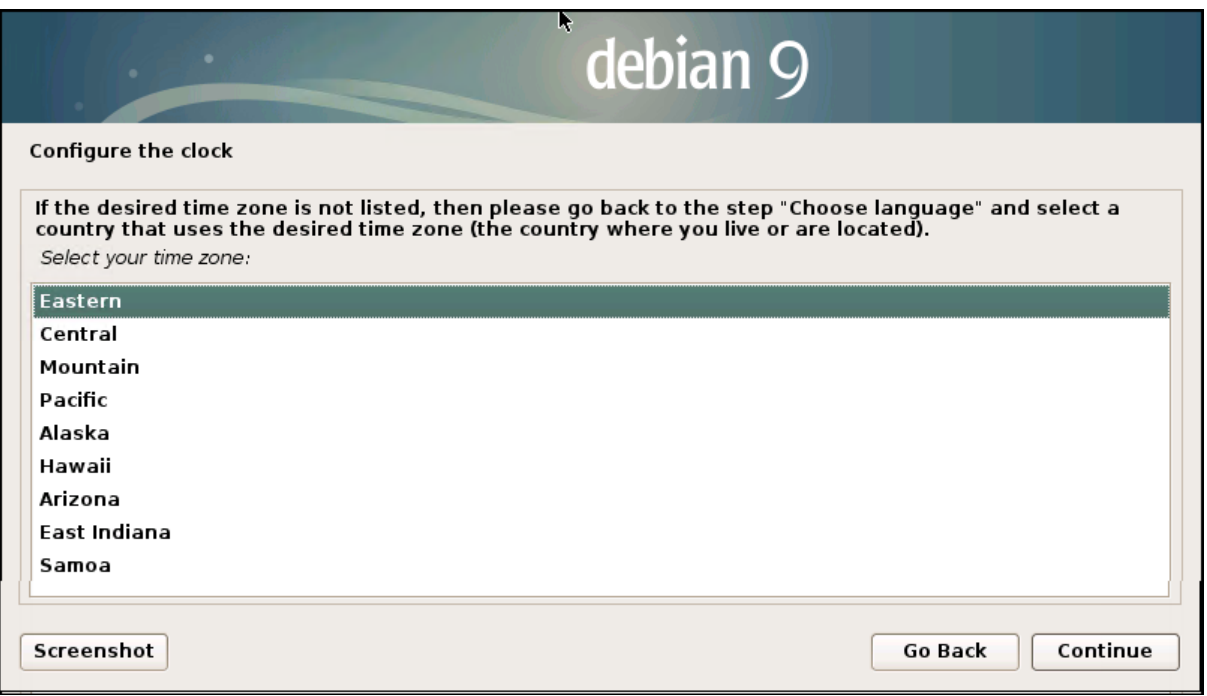

# **Figure 6**

5. The installation wizard proceeds to make partitions on the disk. Select **Yes** and then click **Continue**. Refer to Figure 7.

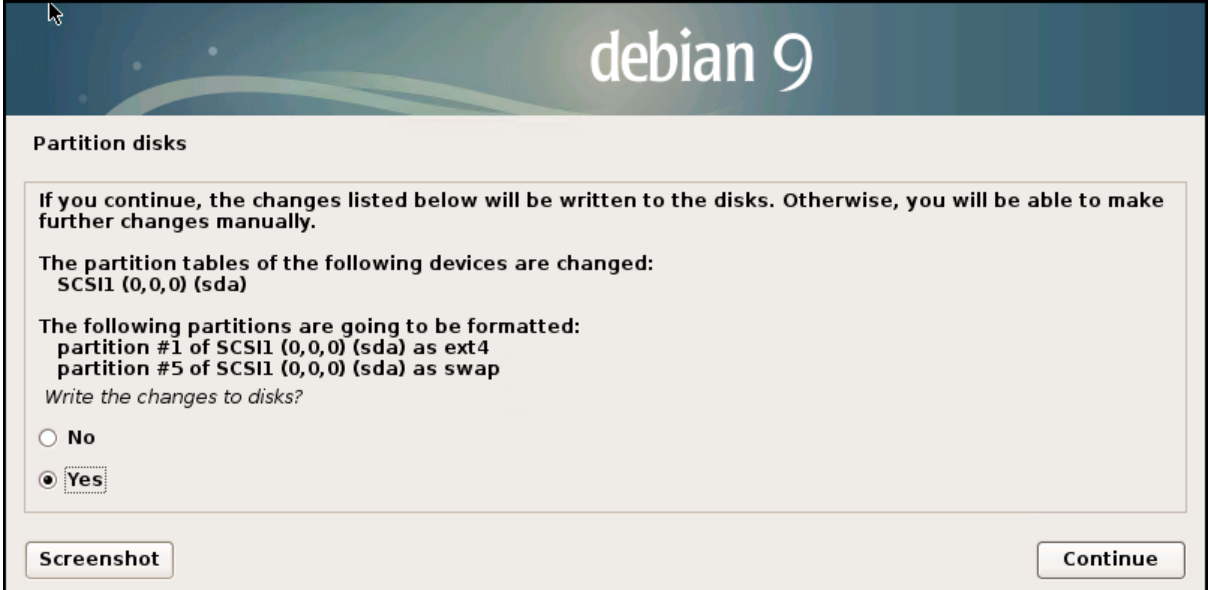

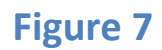

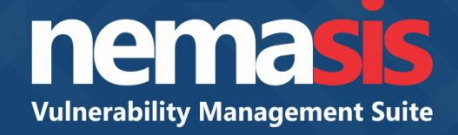

A window appears displaying ongoing installation process. Refer to Figure 8.

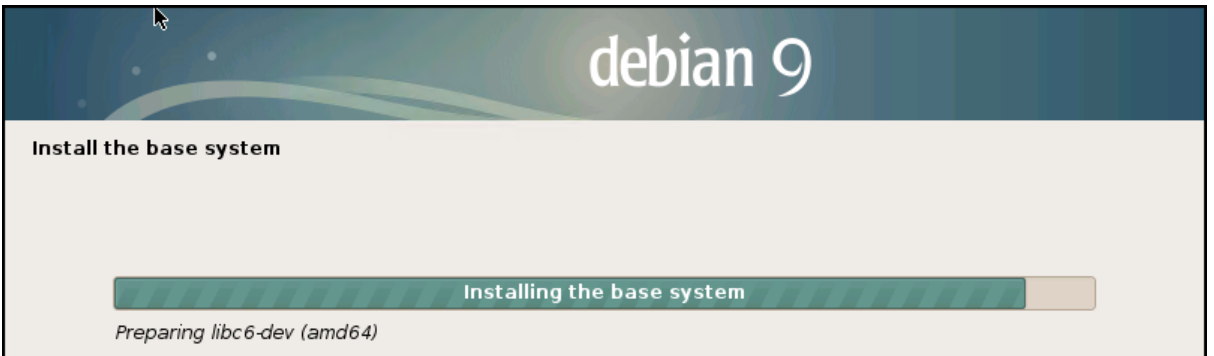

# **Figure 8**

6. The Grub PC package window appears. Please read the instructions carefully. Select the drive of your preference and then click **Continue**. Refer to Figure 9.

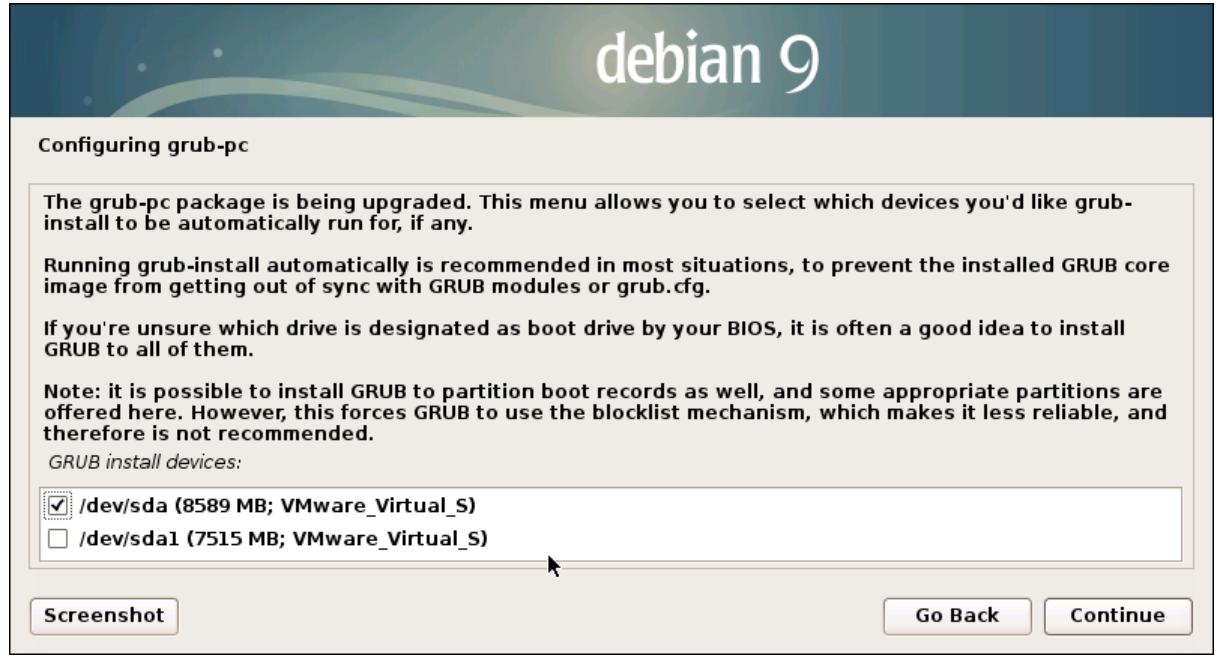

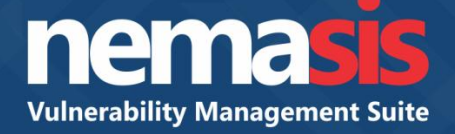

A window appears displaying ongoing installation process. Refer to Figure 10.

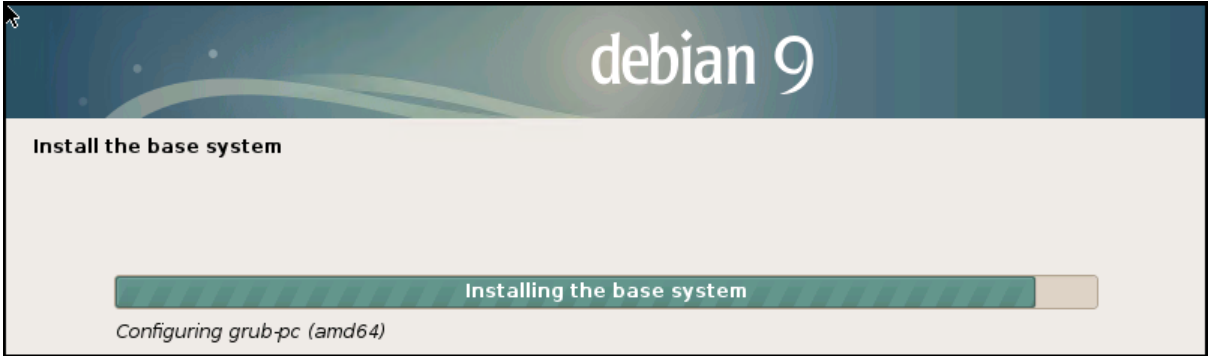

# **Figure 10**

Configure the package manager window appears displaying the configuration process. Refer to Figure 11.

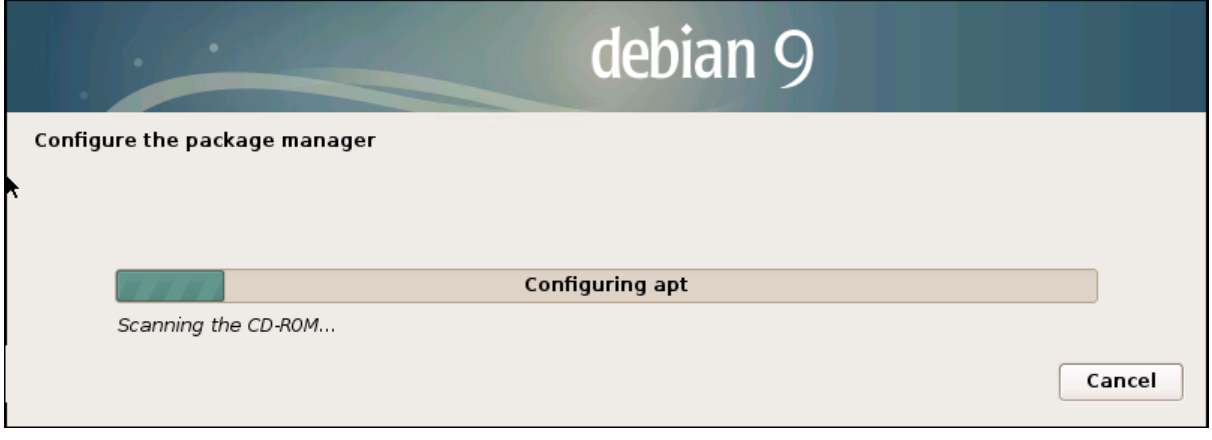

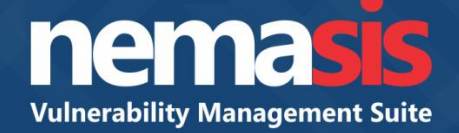

7. The installation wizard asks whether you want to scan another CD or DVD. Select **No** and then click **Continue**. Refer to Figure 12.

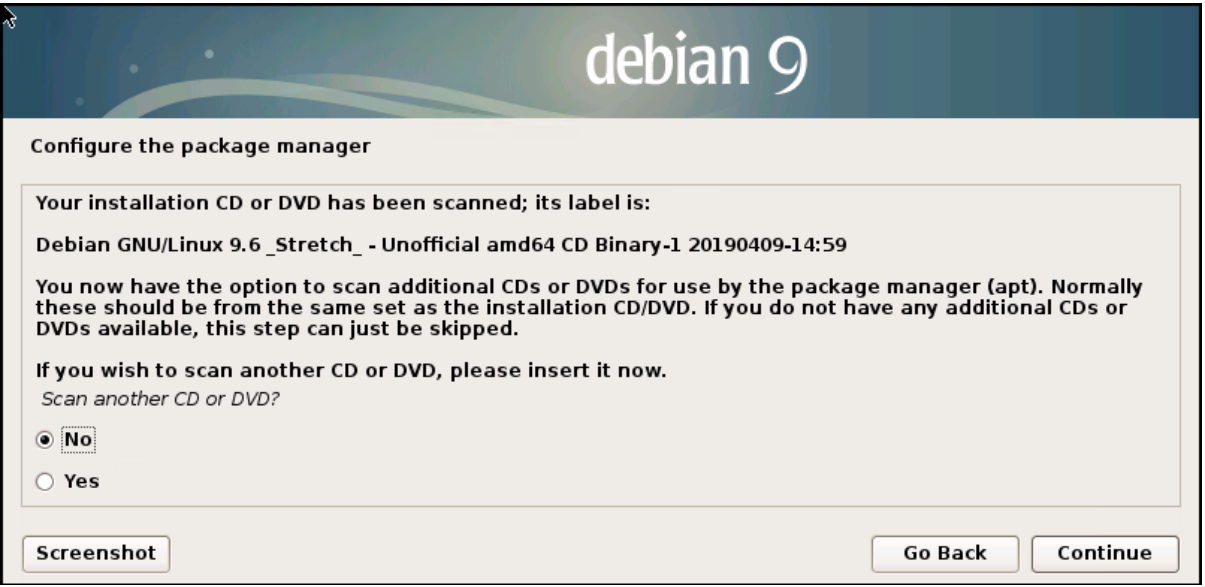

# **Figure 12**

8. Configure the package manager window appears. Select your Debian archive mirror country and then click **Continue**. Refer to Figure 13.

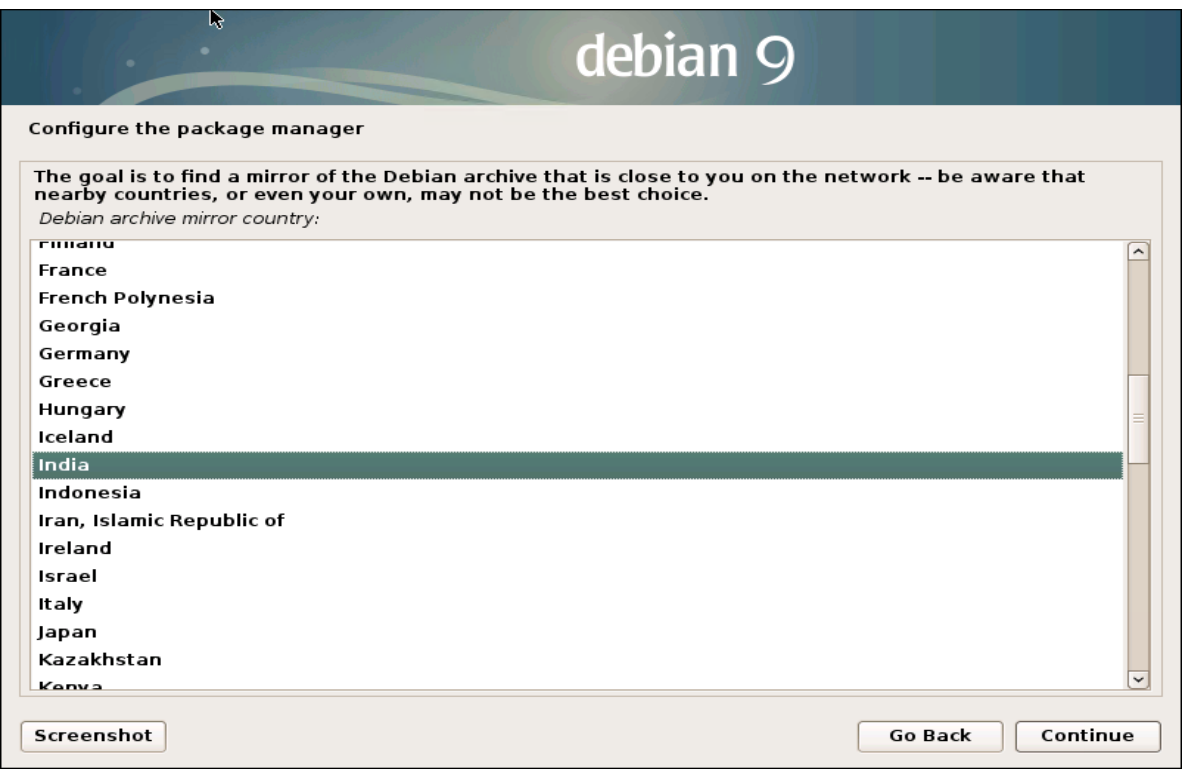

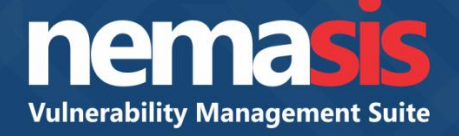

9. Select the Debian archive mirror for your country or region and then click **Continue**. Refer to Figure 14.

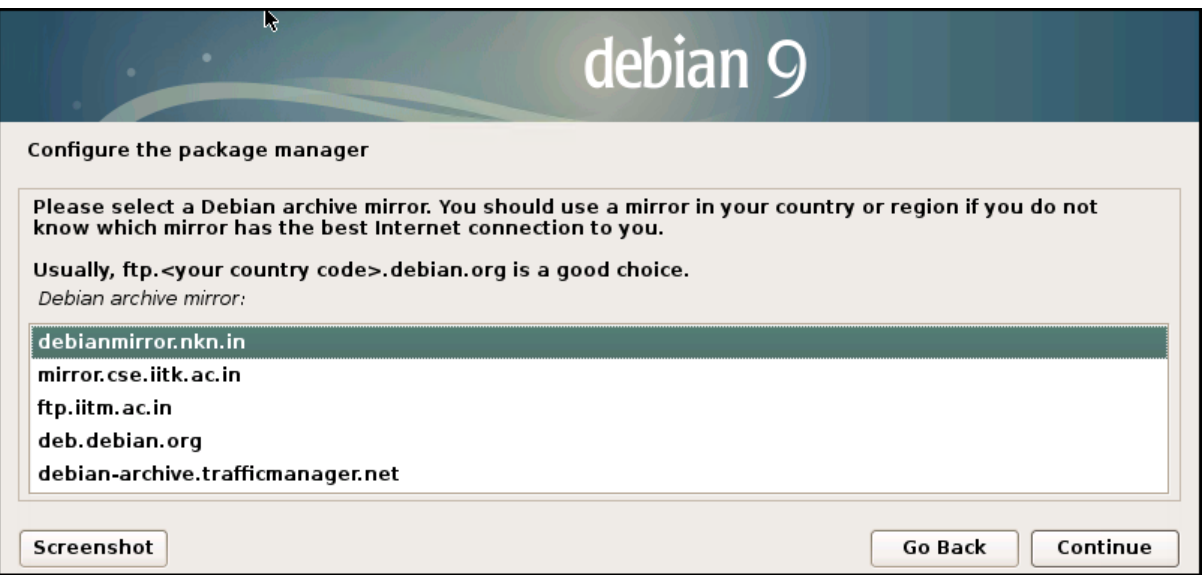

## **Figure 14**

10. If you are not using a mirror, you may end up with very minimal base system. Select **Yes** and then click **Continue**. Refer to Figure 15.

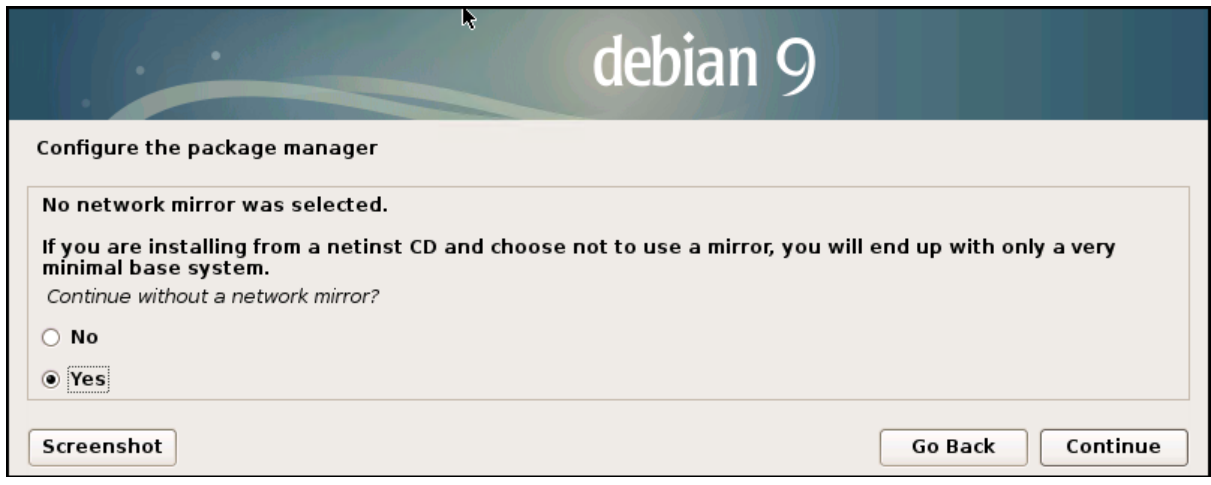

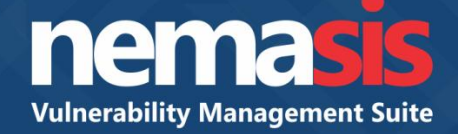

A window appears displaying installation in progress. Refer to Figure 16.

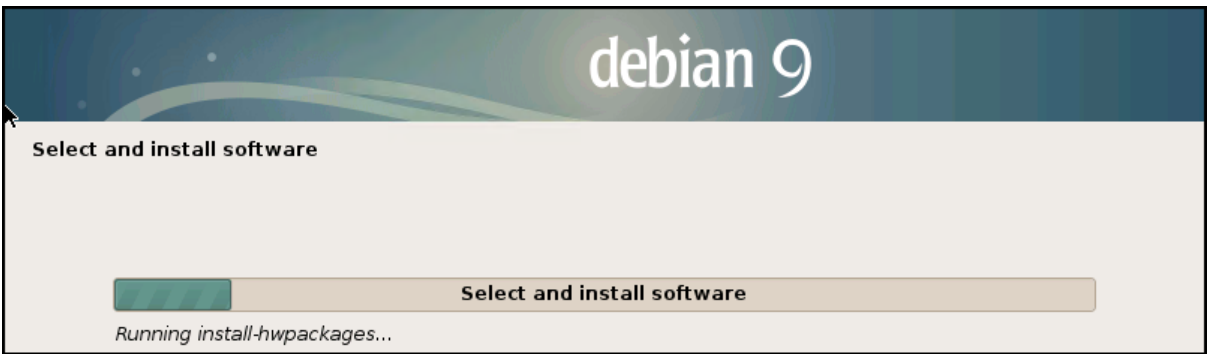

## **Figure 16**

11. To proceed further, install the GRUB boot loader on a hard disk. You can even enter a device manually and select it for installation. It is recommended that you select the default option in the window. Select the hard disk and then click **Continue**. Refer to Figure 17.

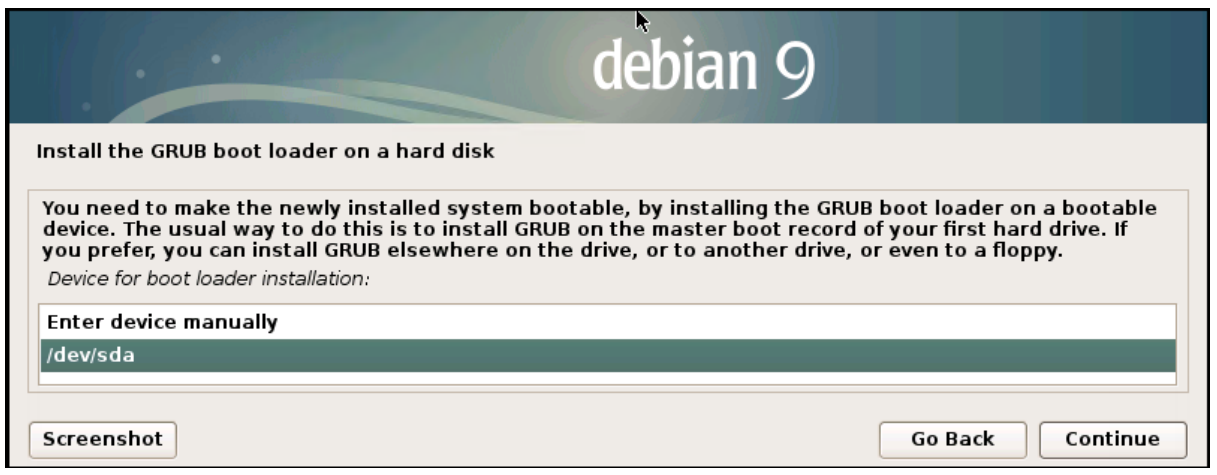

# **Figure 17**

A window appears displaying GRUB boot loader installation in progress. Refer to Figure 18.

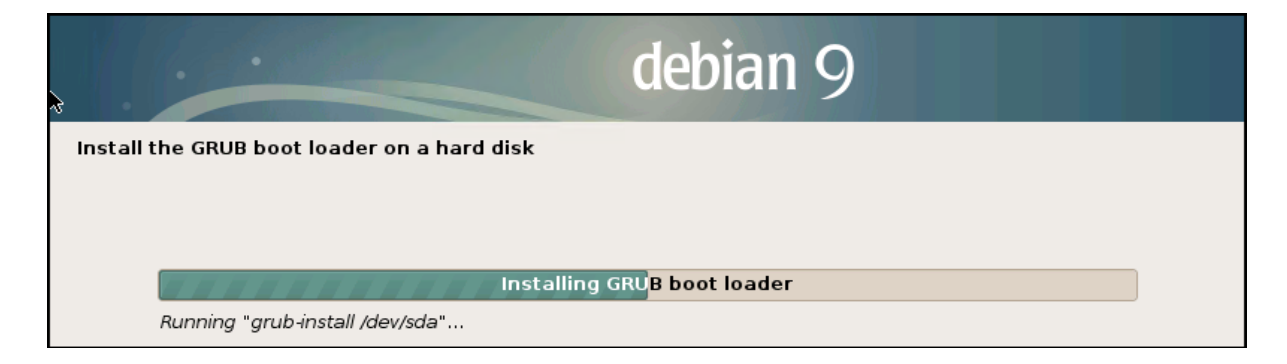

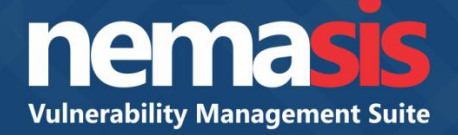

Nemasis starts loading on your system. Refer to Figure 19.

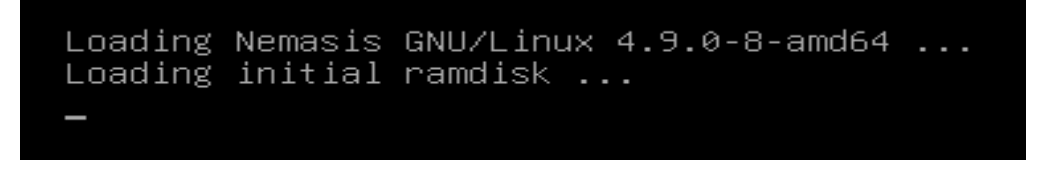

## **Figure 19**

12. In order to complete the installation, specify the password for root user as shown in below screen. Refer to Figure 20.

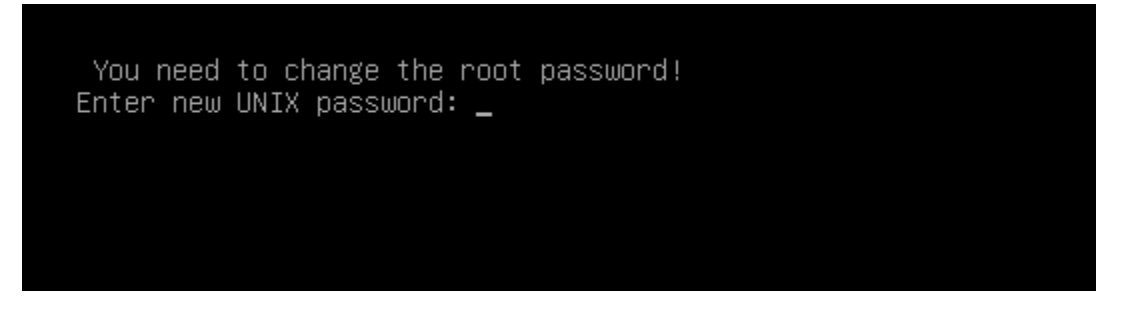

# **Figure 20**

13. Retype the password. Refer to Figure 21.

You need to change the root password! Enter new UNIX password: Retype new UNIX password:

## **Figure 21**

14. After retyping the password, press **Enter** to continue. Refer to Figure 22.

You need to change the root password! Enter new UNIX password: Retype new UNIX password: passwd: password updated successfully Press <Enter> to continue

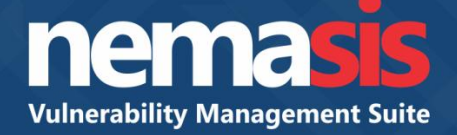

15. Nemasis loads up on your system. Type the root password and then press **Enter** to log in. Refer to Figure 23.

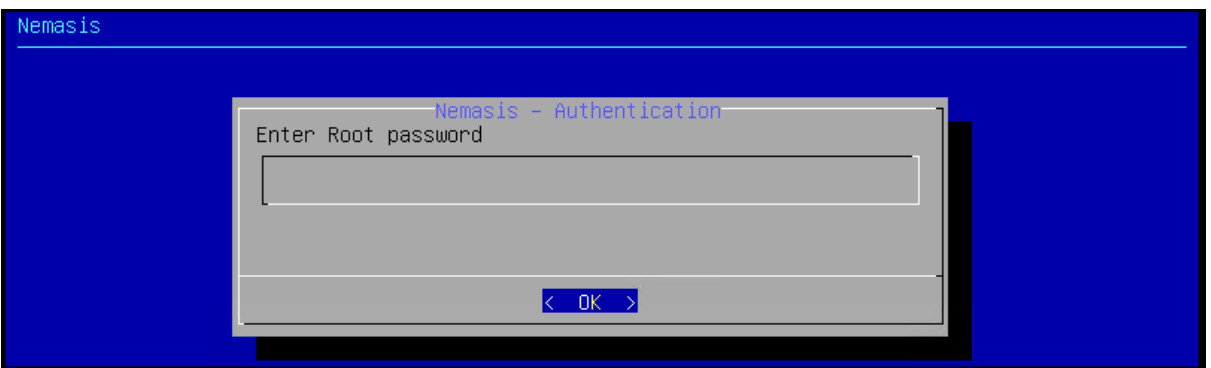

### **Figure 23**

16. Nemasis configuration window appears. Choose the options to configure settings. Refer to Figure 24.

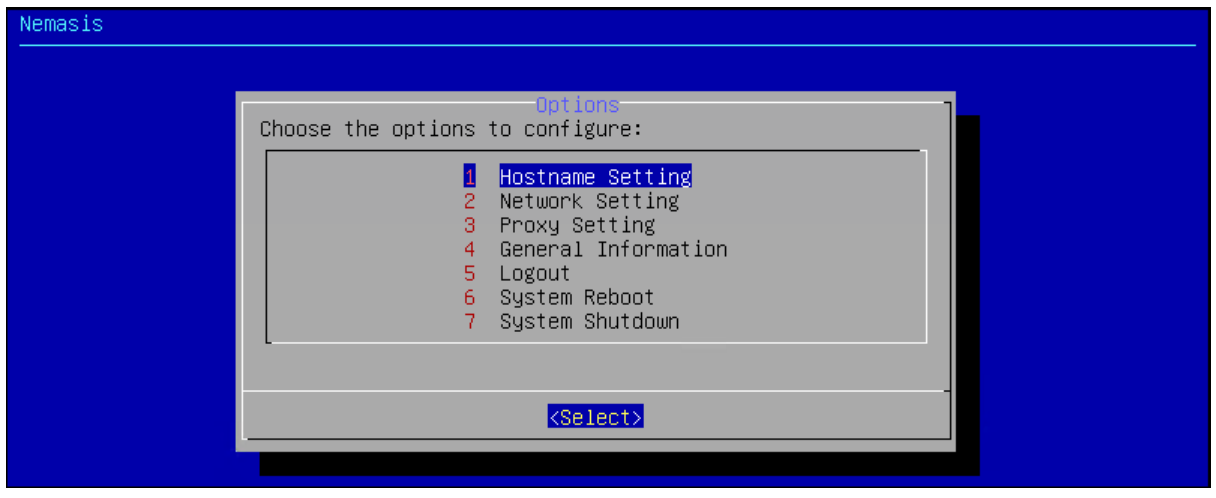

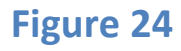

The configuration menu consists of following options.

- **1. Hostname Setting –** These settings lets you modify your hostname.
- **2. Network Setting –** These setting lets you modify your network settings.
- **3. Proxy Setting –** These settings lets you modify the proxy settings for your server.
- **4. General Information –** This section displays general information about Nemasis.
- **5. Logout –** Selecting **Logout** will log you out of the Nemasis.
- **6. System Reboot –** Selecting **System Reboot** will reboot your system.
- **7. System Shutdown –** Selecting **System Shutdown** will shut down your system.

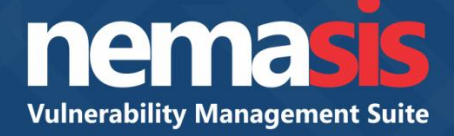

# **Accessing Nemasis Console**

- 1. Launch a web browser.
- 2. Enter the following URL in the address bar. https://<IP address of system in which Nemasis server is installed>:10442 Nemasis login page appears.
- 3. Enter your login credentials and then click **Login**. Refer to Figure 25.

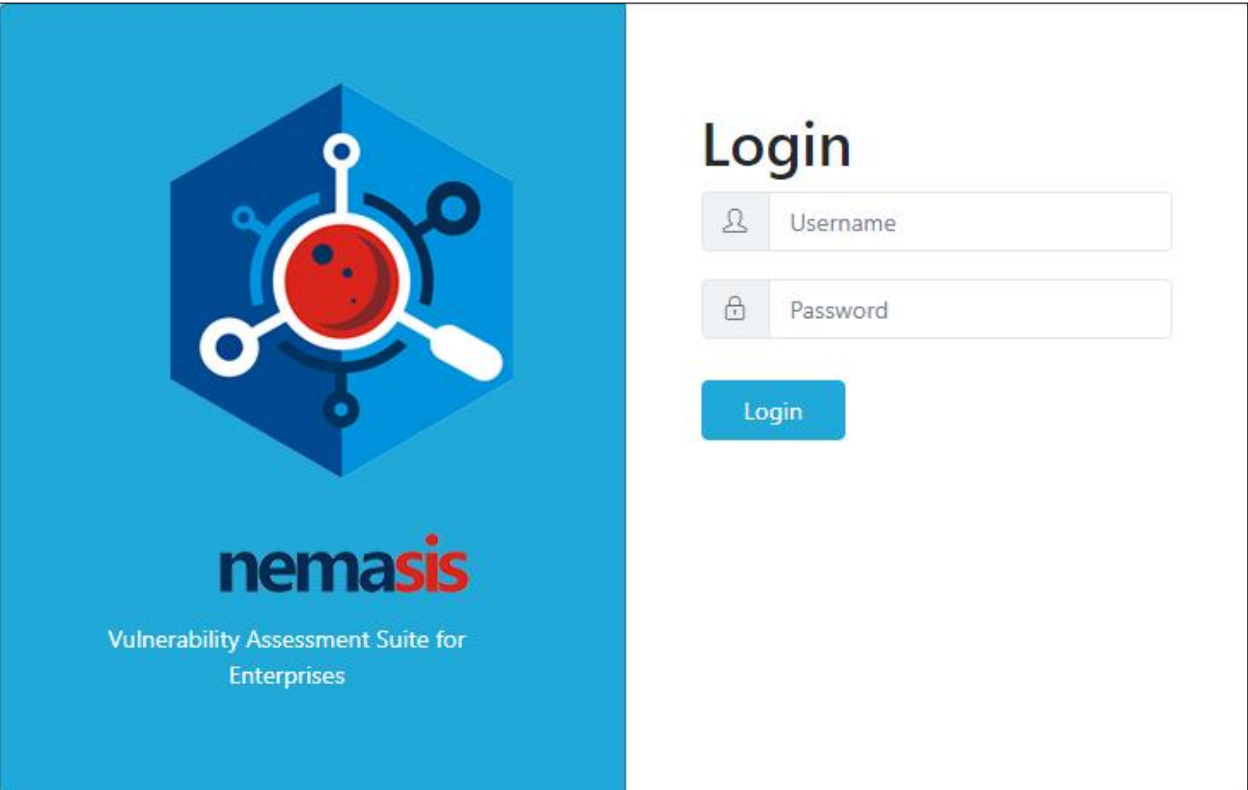

**Figure 25**

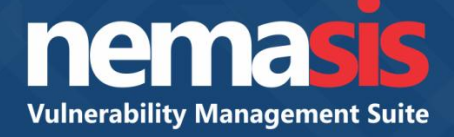

Nemasis registration form appears.

4. Fill up the registration form and then click **Register**. Refer to Figure 26.

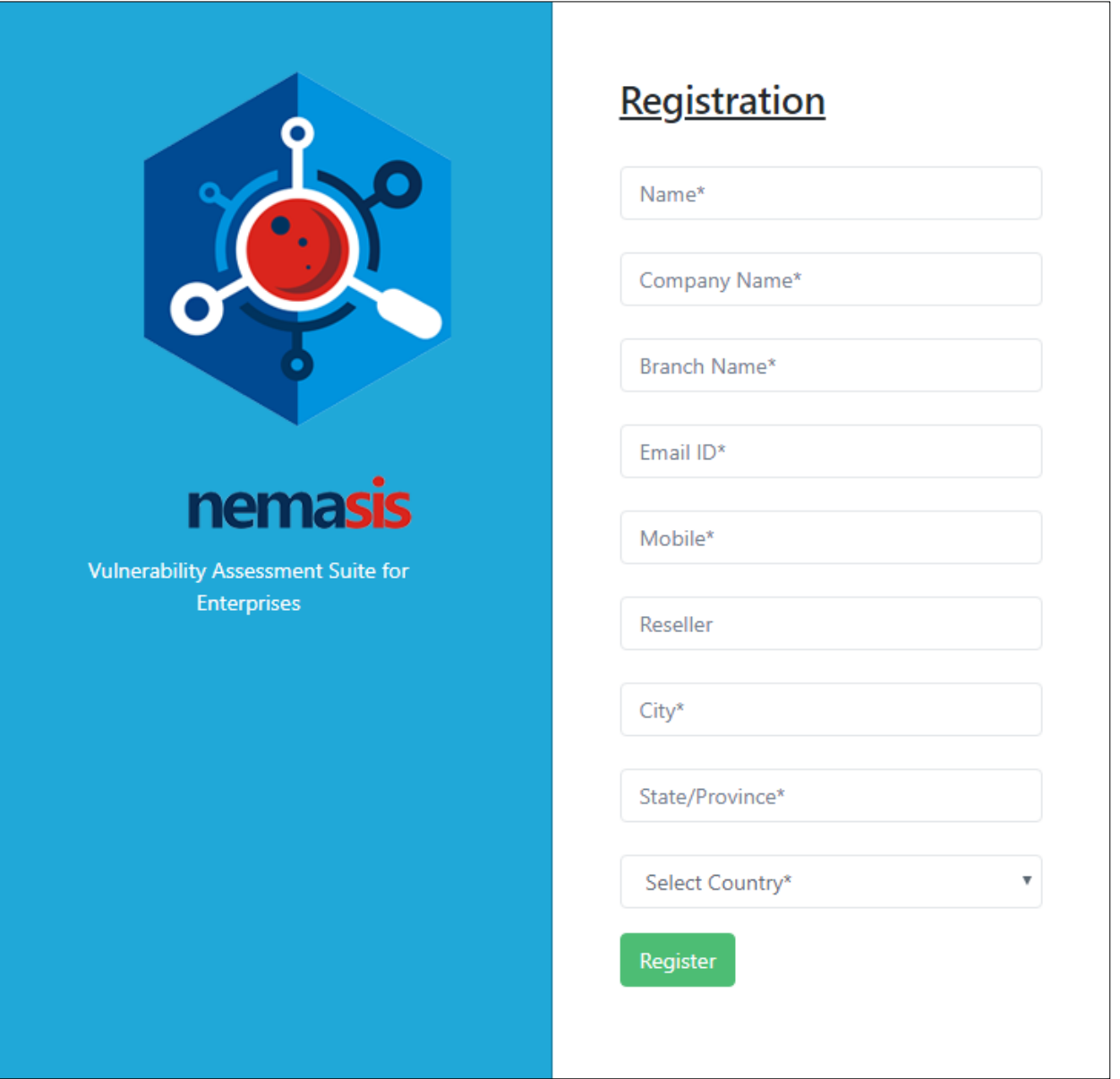

**Figure 26**

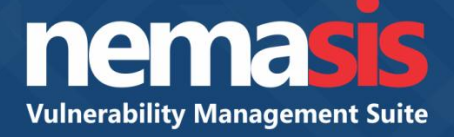

A message appears stating that an email containing a verification code is sent to the registered email ID. Refer to Figure 27.

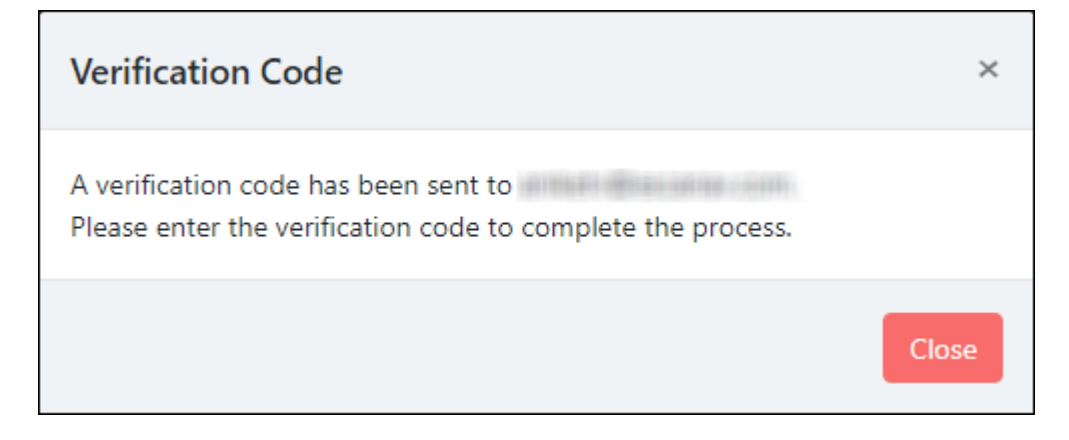

# **Figure 27**

5. Enter the verification code and then click **Verify** to complete the registration process. Refer to Figure 28.

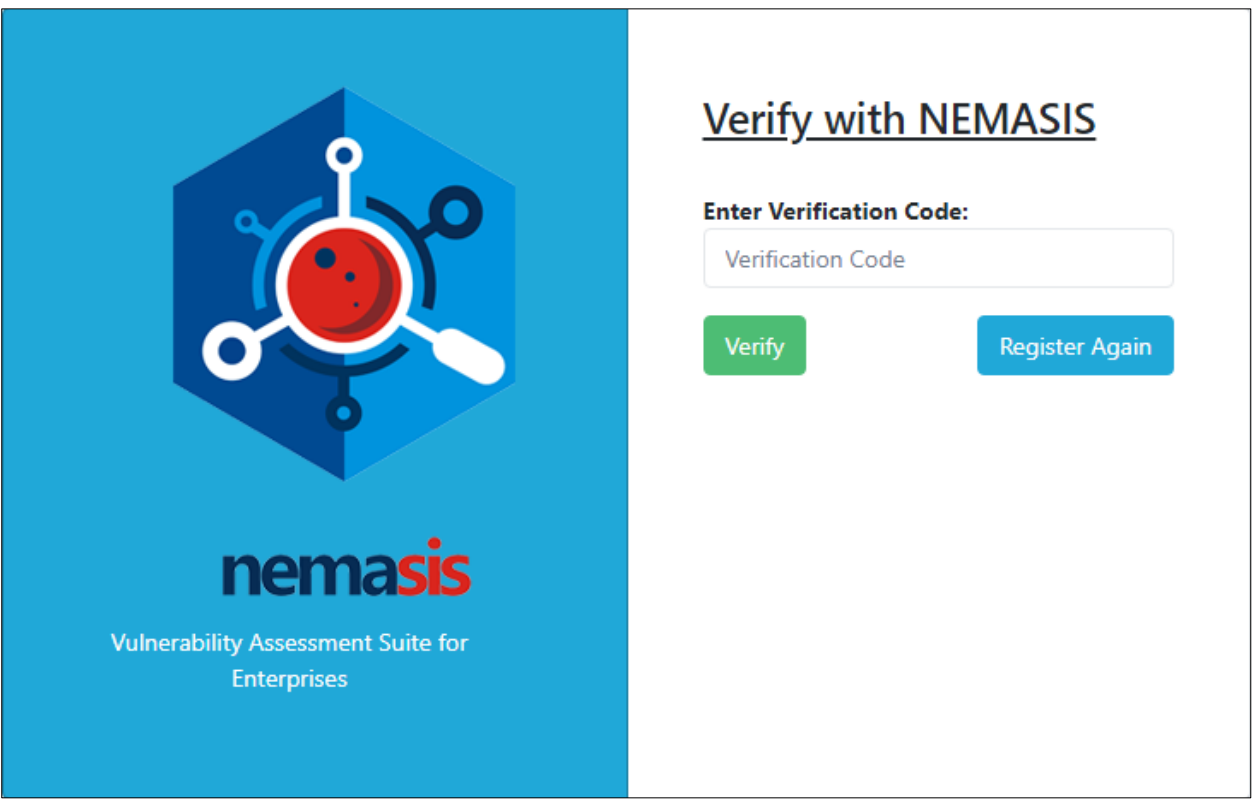

**Figure 28**

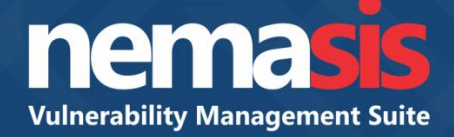

After registering successfully a message appears. Refer to Figure 29.

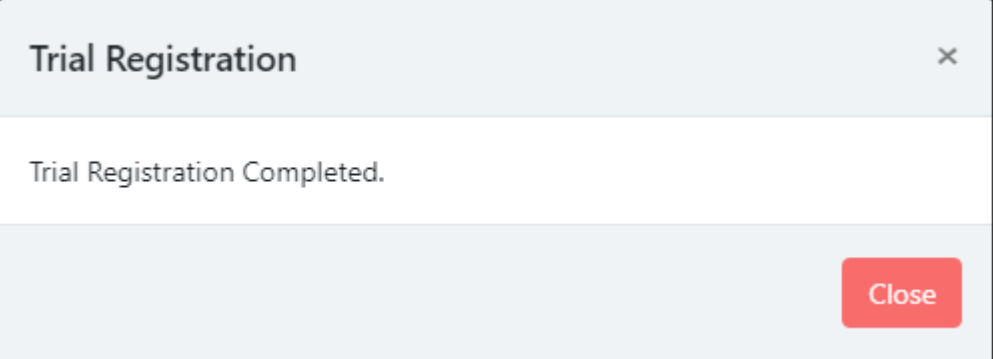

# **Figure 29**

Your Nemasis trial account is now activated. The trial version is valid for 7 days and lets you scan 15 IPs.